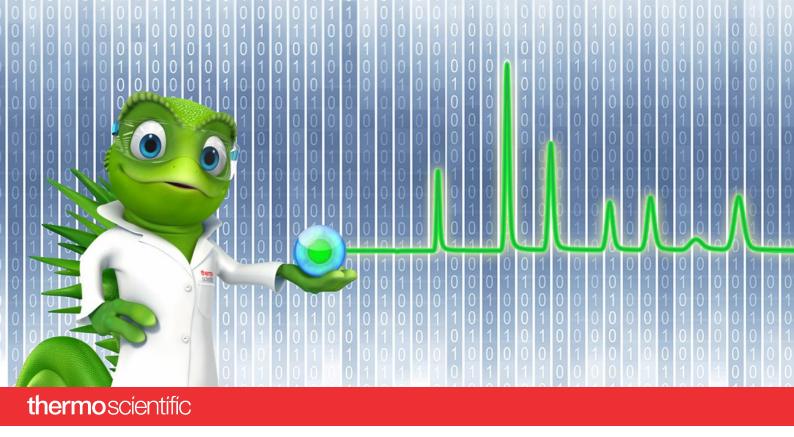

# **Waters Driver Pack 2019 R1**

**Driver Pack plus Support Layer installation instructions** 

Document Revision 1.0 • April 2023

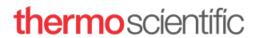

#### **Copyright and Trademarks Information**

Copyright © 2023 Thermo Fisher Scientific Inc. All rights reserved. All trademarks are the property of Thermo Fisher Scientific and its subsidiaries unless otherwise specified.

ACQUITY, Alliance, and Waters are trademarks of Waters Corporation.

Thermo Fisher Scientific Inc. provides this document to its customers with a product purchase to use in the product operation. The document is copyright protected; any reproduction of the whole or any part of this document is strictly prohibited, except with the written authorization of Thermo Fisher Scientific Inc.

This manual is provided "as is". The contents of this manual are subject to being changed, without notice, in future revisions.

Thermo Fisher Scientific Inc. makes no representations that this document is complete, accurate, or error-free. Thermo Fisher Scientific Inc. assumes no responsibility and will not be liable for any errors, omissions, damage, or loss that might result from any use of this document, even if the information in the document is followed properly.

This document is not part of any sales contract between Thermo Fisher Scientific Inc. and a purchaser. This document shall in no way govern or modify any Terms and Conditions of Sale. The Terms and Conditions of Sale shall govern all conflicting information between the two documents.

#### **Document History**

Revision: 1.0

# **Table of Contents**

| 1 | Intr | roduction                                   | . 4 |
|---|------|---------------------------------------------|-----|
|   | 1.1  | Target Audience                             | . 4 |
|   |      | tallation of Driver Pack plus Support Layer |     |
|   |      | Background                                  |     |
|   |      | Possible Upgrade Scenarios                  |     |
|   |      | Installation                                |     |

## 1 Introduction

This document provides instructions for installing the Waters Driver Pack 2019 R1 (DP 2019 R1) and corresponding support layer onto a PC where Chromeleon 7.3.2 is installed.

### 1.1 Target Audience

This document is targeted at the following audience:

- Customers who have existing Waters instruments.
- Thermo Fisher Scientific Service and Support staff who provide service for Thermo Scientific Chromeleon upgrades.

## 2 Installation of Driver Pack plus Support Layer

### 2.1 Background

Responsibility for the drivers to control Waters Chromatography Systems in Chromeleon has been transferred from Thermo Fisher to Waters. Please contact your local Waters representative to obtain recent Waters Driver Packs and corresponding support layers.

However, customers with existing Waters instruments connected to versions of Chromeleon CDS lower than 7.3.2 may wish to continue using their existing Waters Acquity Driver Pack 2019 R1. To do this, it is necessary to have both the Waters Driver Pack and the Support Layer for Chromeleon installed. These can both be obtained by download from <a href="here">here</a> or from the Chromeleon 7.3.1 media (\Packages\Waters Driver Pack\Driver Pack\Setup.exe and \Packages\Thermo Chromeleon Components for Waters Instruments\
Thermo.Chromeleon.Components.For.Waters.Instruments.msi).

### 2.2 Possible Upgrade Scenarios

When upgrading to Chromeleon 7.3.2 there are several possible scenarios:

- If the earlier Chromeleon version had the optional Waters Driver Pack installed via the Chromeleon installer, the upgrade to Chromeleon 7.3.2 removes the Waters Driver Pack, including the corresponding Support Layer for Chromeleon.
- If the earlier Chromeleon version had the Waters Driver Pack manually installed, the upgrade
  to Chromeleon 7.3.2 leaves the manually installed Waters Driver Pack intact. However, the
  corresponding Support Layer which integrates the Waters Driver Pack into Chromeleon will
  be removed. We recommend removing the manually installed Waters Driver Pack before the
  upgrade and executing the procedure below

#### 2.3 Installation

The following steps should be followed in the order shown

- 1. Install Waters DP 2019 R1 Instructions are provided with the Waters Driver Pack itself
- 2. Stop all Chromeleon Services
- 3. Start installation of the Support Layer for Chromeleon Navigate to your copy of Thermo.Chromeleon.Components.For.Waters.Instrments.msi
- 4. Double click on the msi to install it
- 5. Restart the PC
- 6. Restart all Chromeleon services
- 7. Check that the Waters Acquity System Driver is available in the Chromeleon Instrument Configuration Manager

There will be no warnings or errors shown in the Chromeleon Station IQ following the above procedure.

**Please Note:** This procedure must be followed on all PCs where Instrument Methods for the Acquity will be created or edited as well as all the Acquity Instrument PCs.

**Note:** If installing on a 247 IC a cat file will be necessary, available from the same location as the Driver Pack and Support Layer.

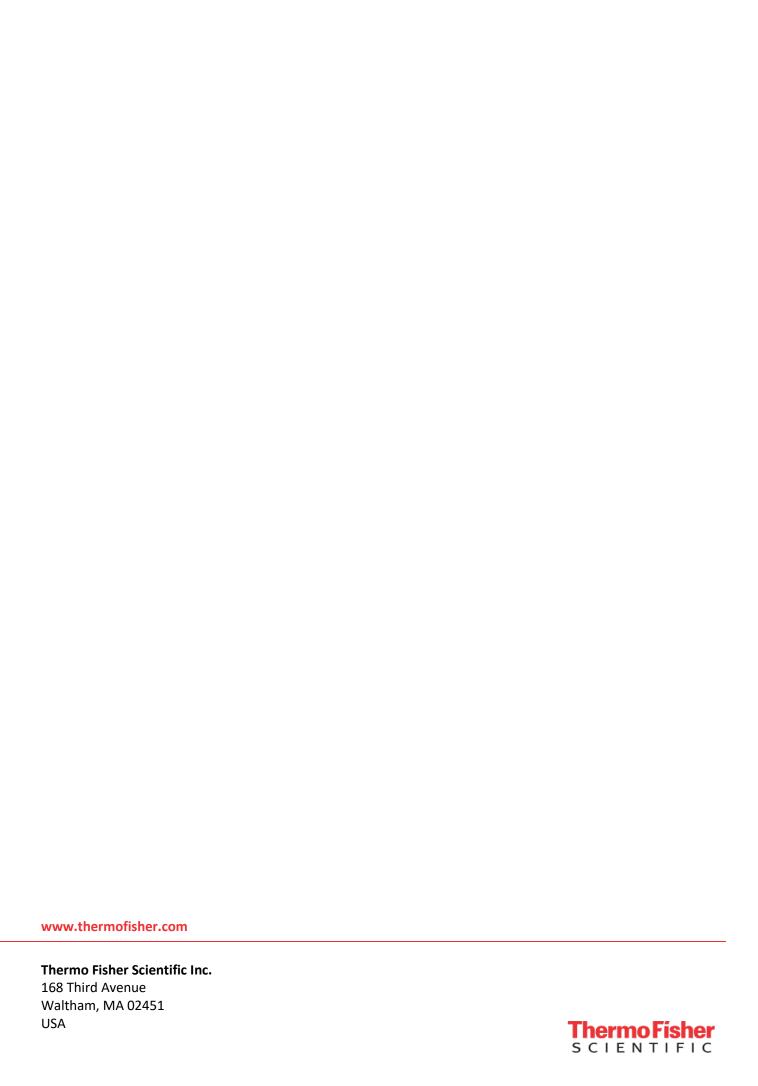